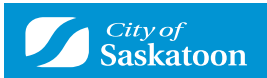

# How to Request a Plumbing Inspection

Inspections can only be requested after a permit has been issued. Inspections are requested from the My Activities Tab within your customer portal account.

There are two options to Request Inspections:

## **OPTION 1**

- **1** Go to My Activities Tab
	- Find the applicable permit
	- Select the Request Inspection link on the right of the permit

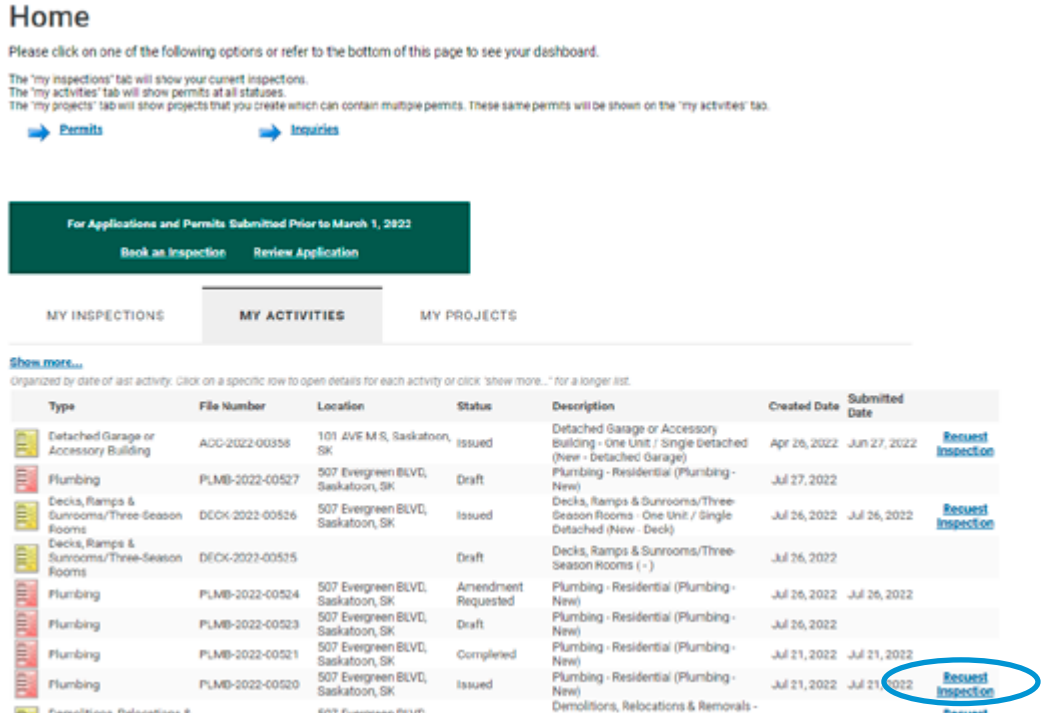

**2** Complete the Request form and select requested inspections.

- Contact phone number of the Certified Plumbing Contractor
- Enter the requested date as the date you would like the inspection to occur
	- This is not guaranteed and will be confirmed the following morning by phone call from a Plumbing Inspector.
- Select if the preferred time is in the AM or PM.
- In the special instructions for inspector box, indicate any information that will be important for the inspector to know.
	- Please indicate if the inspection is to be Virtual or In Person.

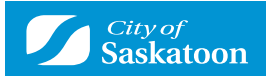

- Select the type of inspection you are requesting.
	- If it is a final inspection, all outstanding fees must be paid prior to booking the final inspection.

#### Request an Inspection Plumbing Permit (PLMB-2022-00520)

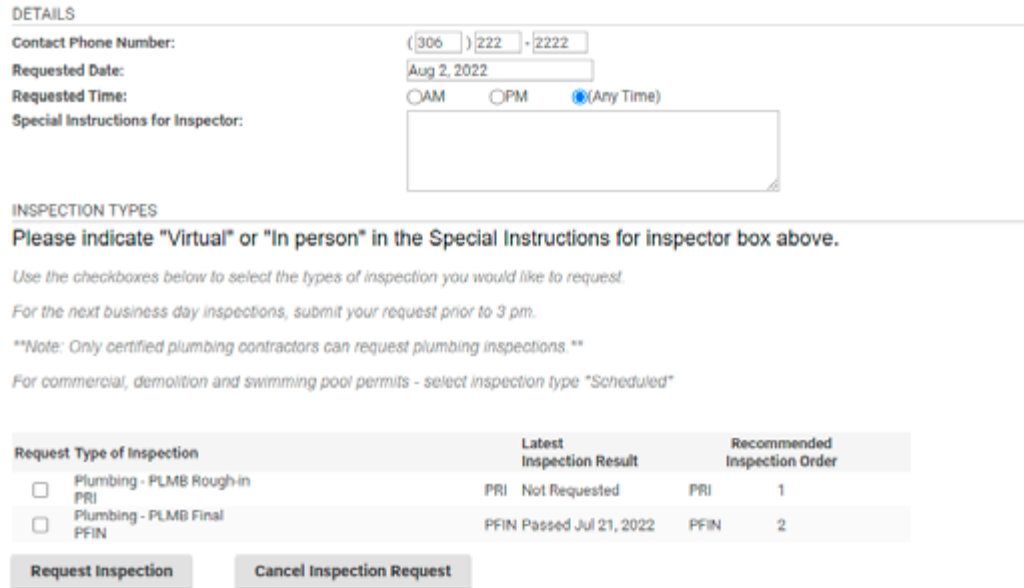

#### **3** Confirmation message indicates your request has been submitted.

Confirmation of Inspection Request Plumbing Permit (PLMB-2022-00520)

Your request for inspection has been successfully submitted. Please check back in the customer portal for confirmed inspection date.

**Contact Phone Number:** (306) 222-2222 **Requested Date:** Aug 2, 2022 **Requested Time:** (Any Time) Special Instructions for Inspector: Inspection Type(s) Requested:<br>Plumbing - PLMB Final

**View Permit** 

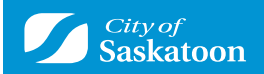

### **OPTION 2**

**1** Go to My Activities Tab

- Find the applicable permit
- Select the Permit icon on the left

#### Home

Please click on one of the following options or refer to the bottom of this page to see your dashboard.

The "my inspections" tab will show your current inspections.<br>The "my activities" tab will show permits at all statuses.<br>The "my projects" tab will show projects that you create which can contain multiple permits. These sam

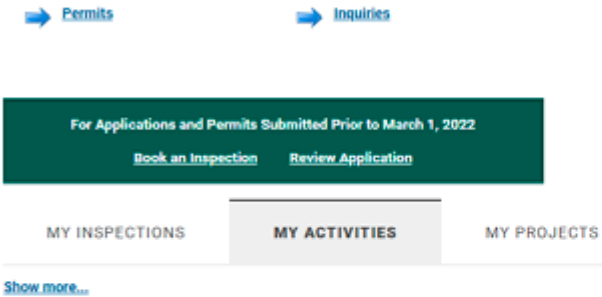

Organized by date of last activity. Click on a specific row to open details for each activity or click 'show more...' for a longer list.

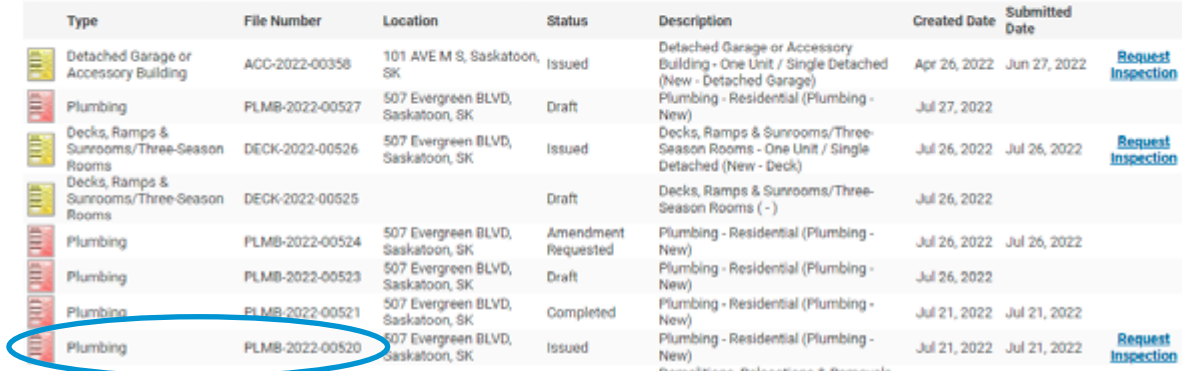

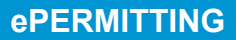

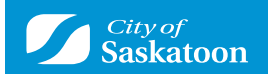

#### **2** In the permit page:

- Confirm you are on the details tab
- Select Request Inspection button on the bottom right.

### Plumbing PLMB-2022-00520 (Issued)

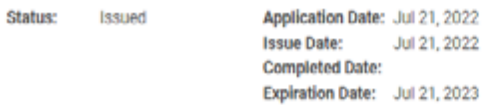

Description: Plumbing - Residential (Plumbing - New)

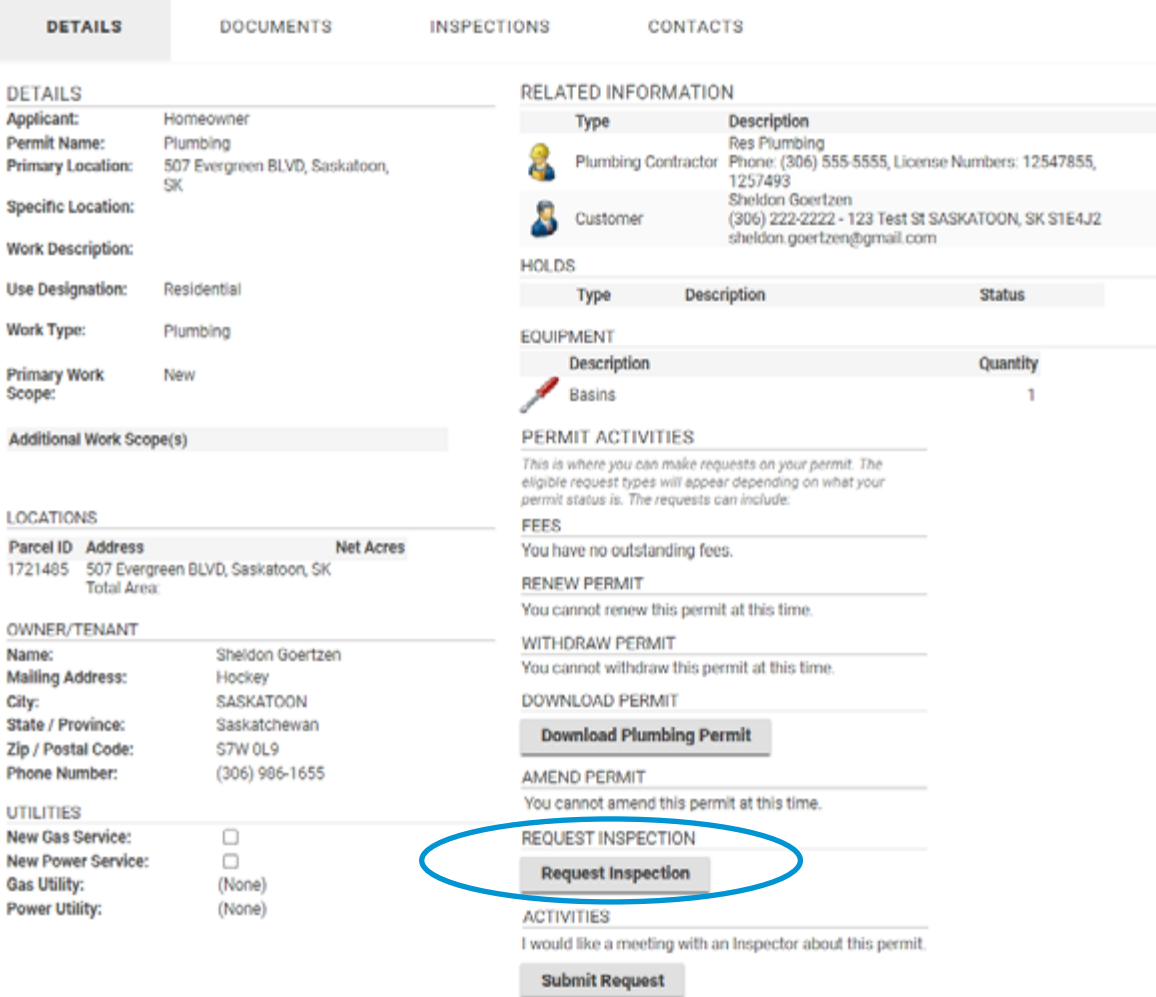

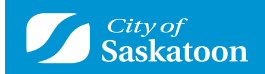

- **3** Complete the Request form and select requested inspections.
	- Contact phone number of the Certified Plumbing Contractor
	- Enter the requested date as the date you would like the inspection to occur
		- This is not guaranteed and will be confirmed the following morning by phone call from a Plumbing Inspector.
	- Select if the preferred time is in the AM or PM.
	- In the special instructions for inspector box, indicate any information that will be important for the inspector to know.
		- Please indicate if the inspection is to be Virtual or In Person.
	- Select the type of inspection you are requesting.
		- If it is a final inspection, all outstanding fees must be paid prior to booking the final inspection.

#### Request an Inspection Plumbing Permit (PLMB-2022-00520)

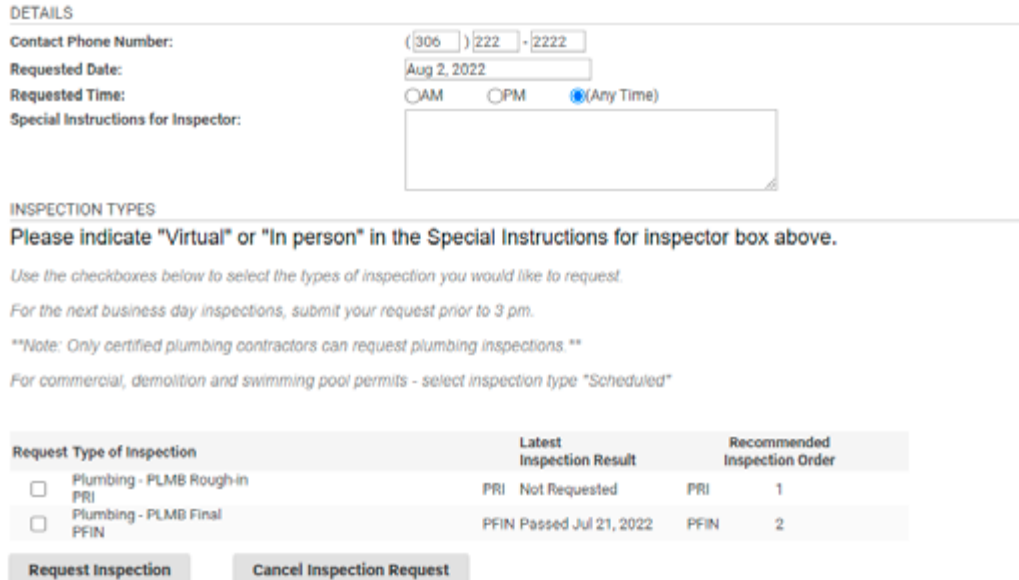

**4** Confirmation message indicates your request has been submitted

#### Confirmation of Inspection Request Plumbing Permit (PLMB-2022-00520)

Your request for inspection has been successfully submitted. Please check back in the customer portal for confirmed inspection date.

**Contact Phone Number:** (306) 222-2222 **Requested Date:** Aug 2, 2022 **Requested Time:** (Any Time) Special Instructions for Inspector: **Inspection Type(s) Requested:** Plumbing - PLMB Final

**View Permit**